# **Proces verloop en degroupage**

**Asycuda World**

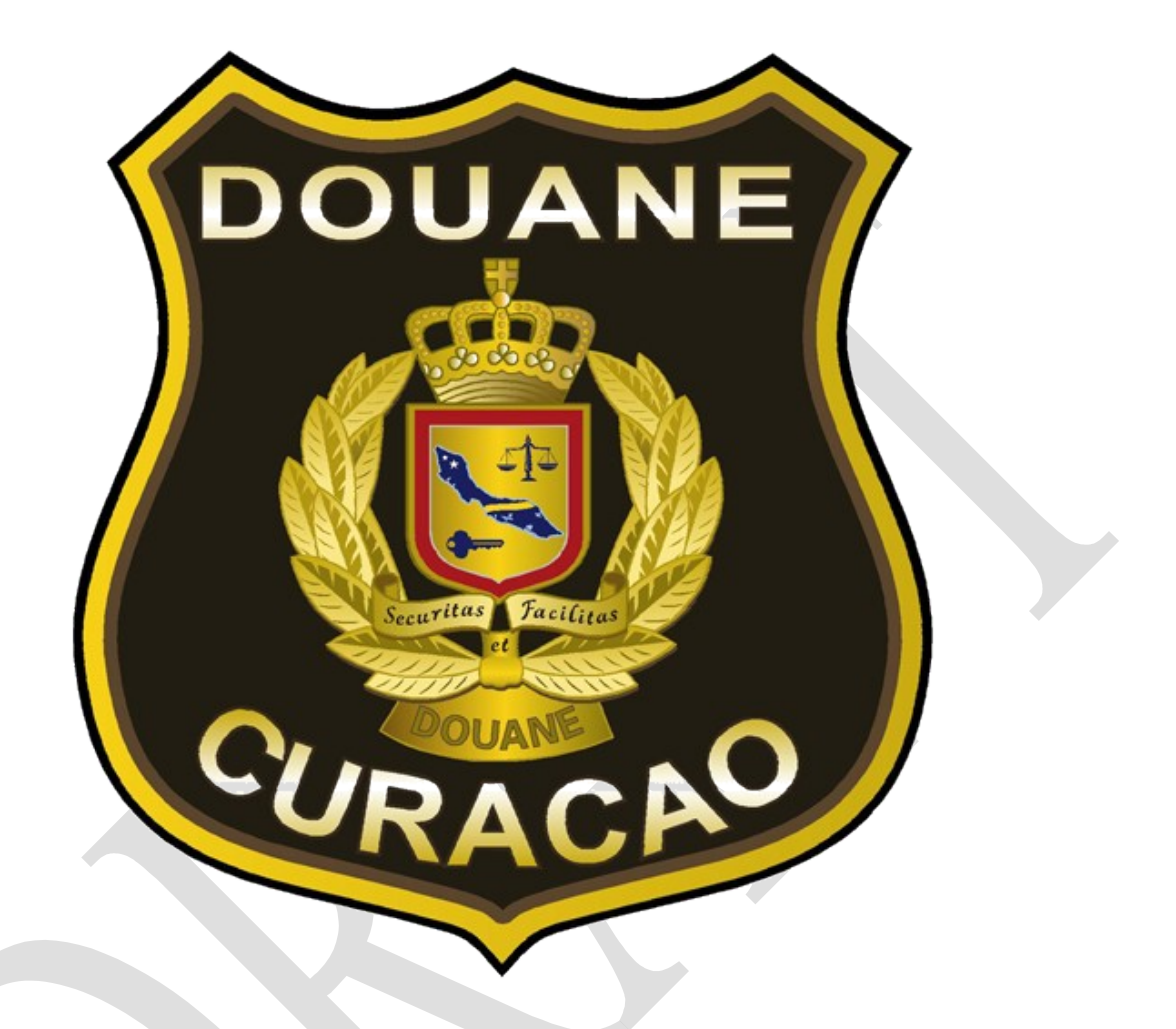

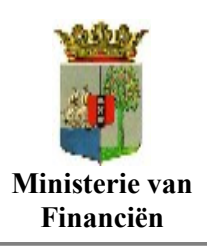

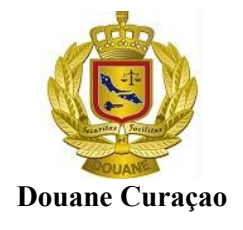

### **ASYCUDAWORLD PROCES VERLOOP**

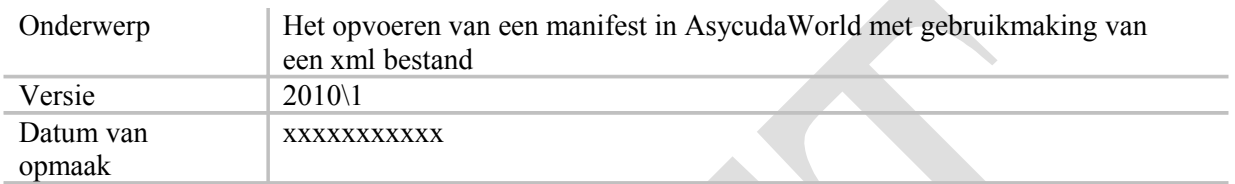

#### **Doel:**

#### **Samenhangende document:**

- Creëer een nieuw manifest
- Asycuda World manifest XML Specificatie.
- Asycuda World XML format

#### **Voor wie bestemd:**

Douaneambtenaren Scheep- en luchtvaartagenten

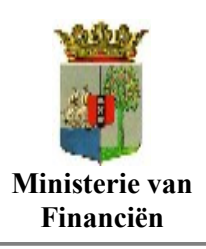

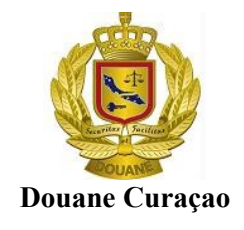

# **Index**

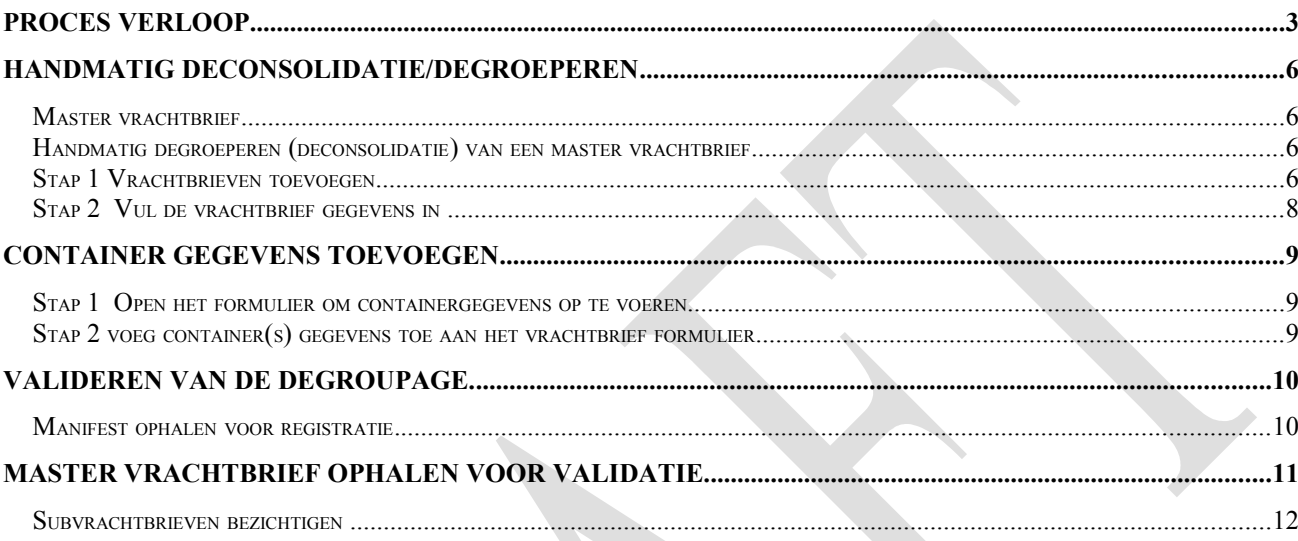

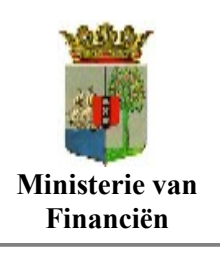

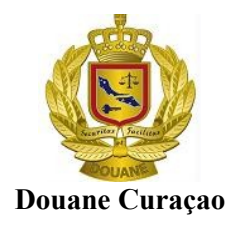

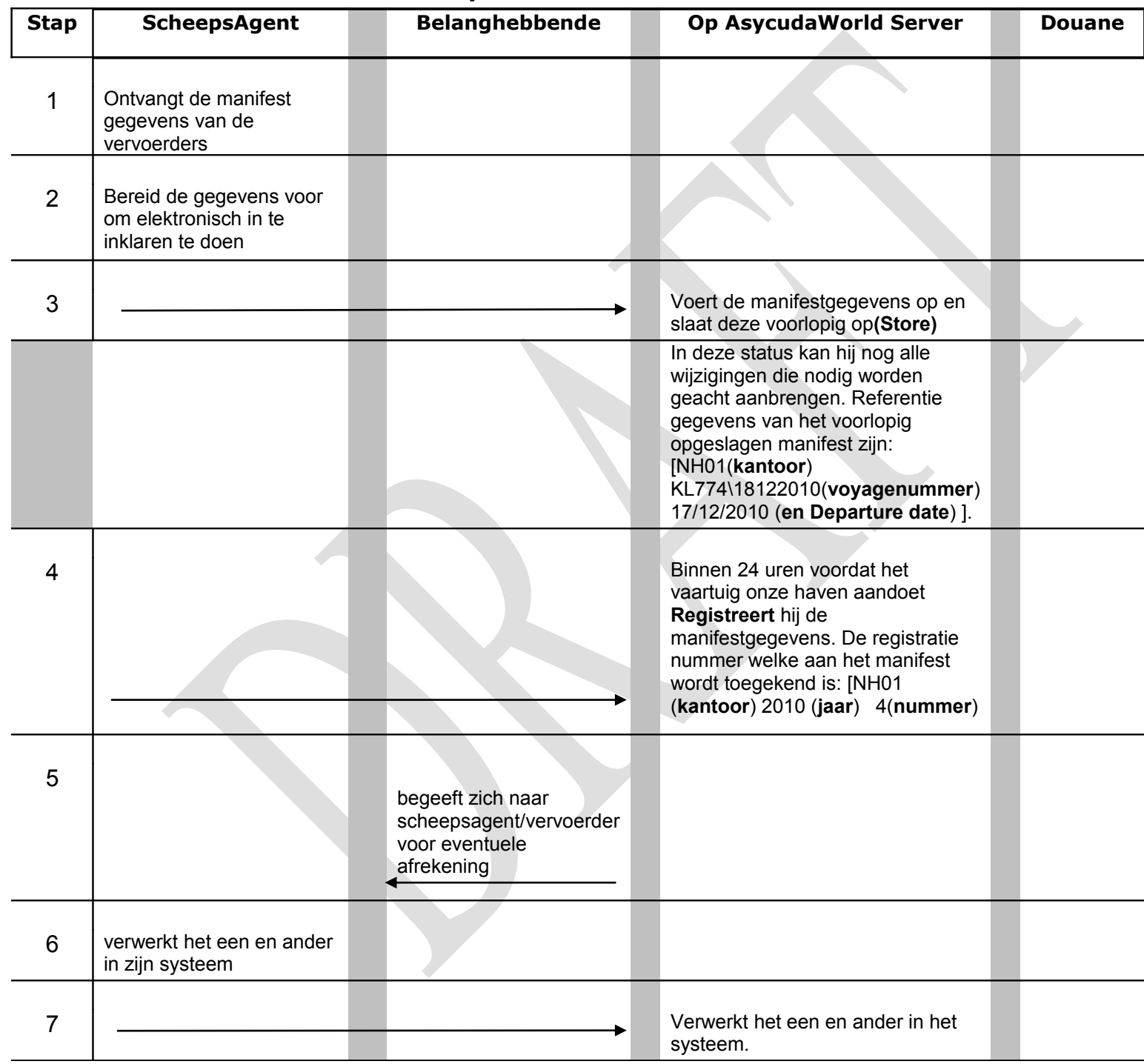

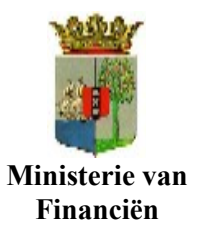

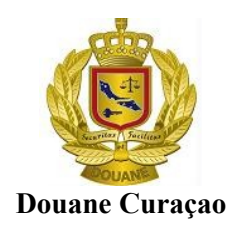

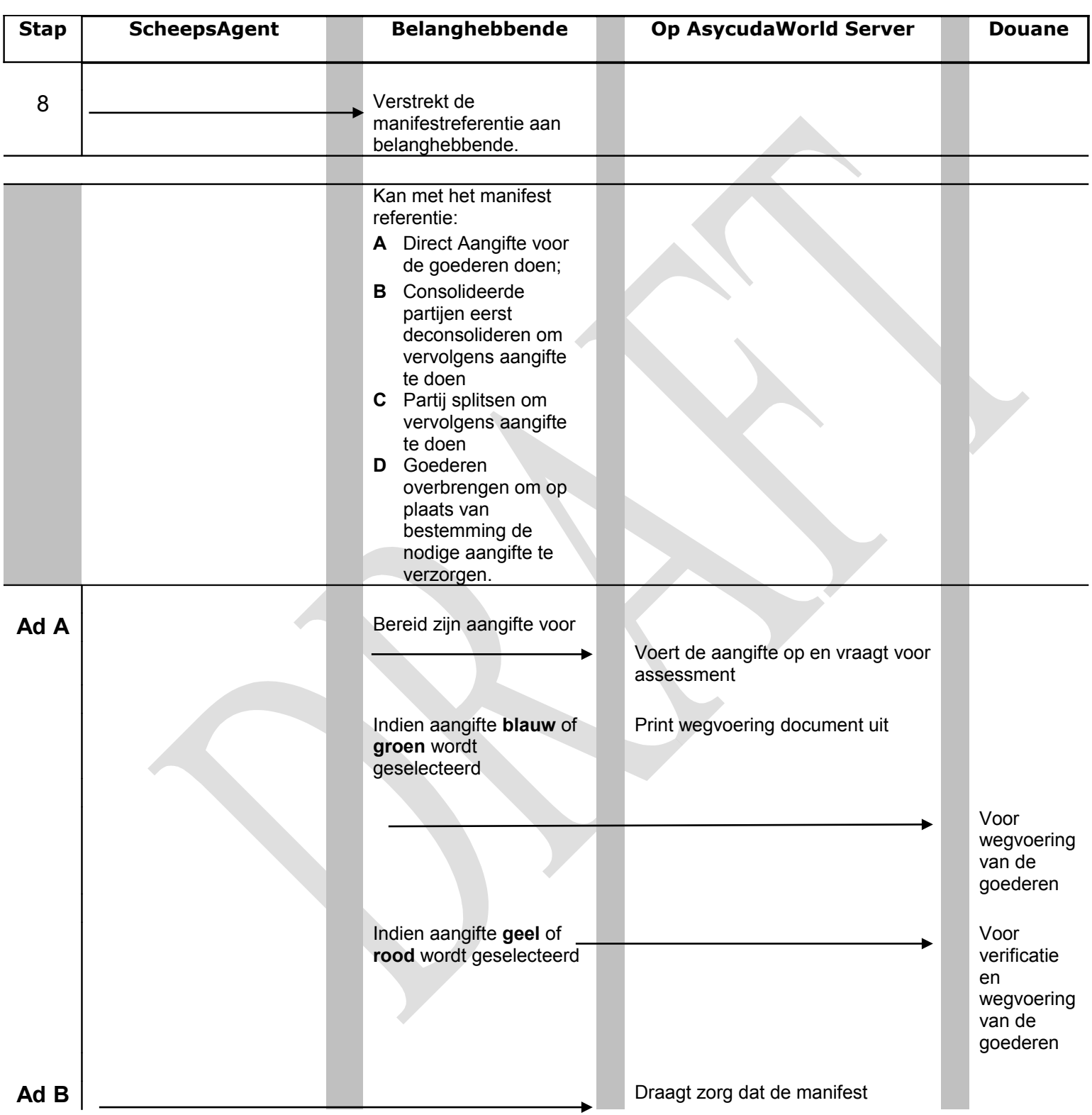

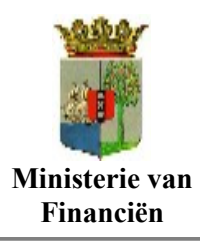

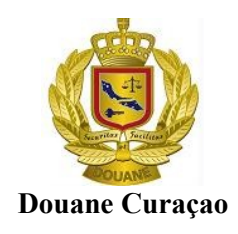

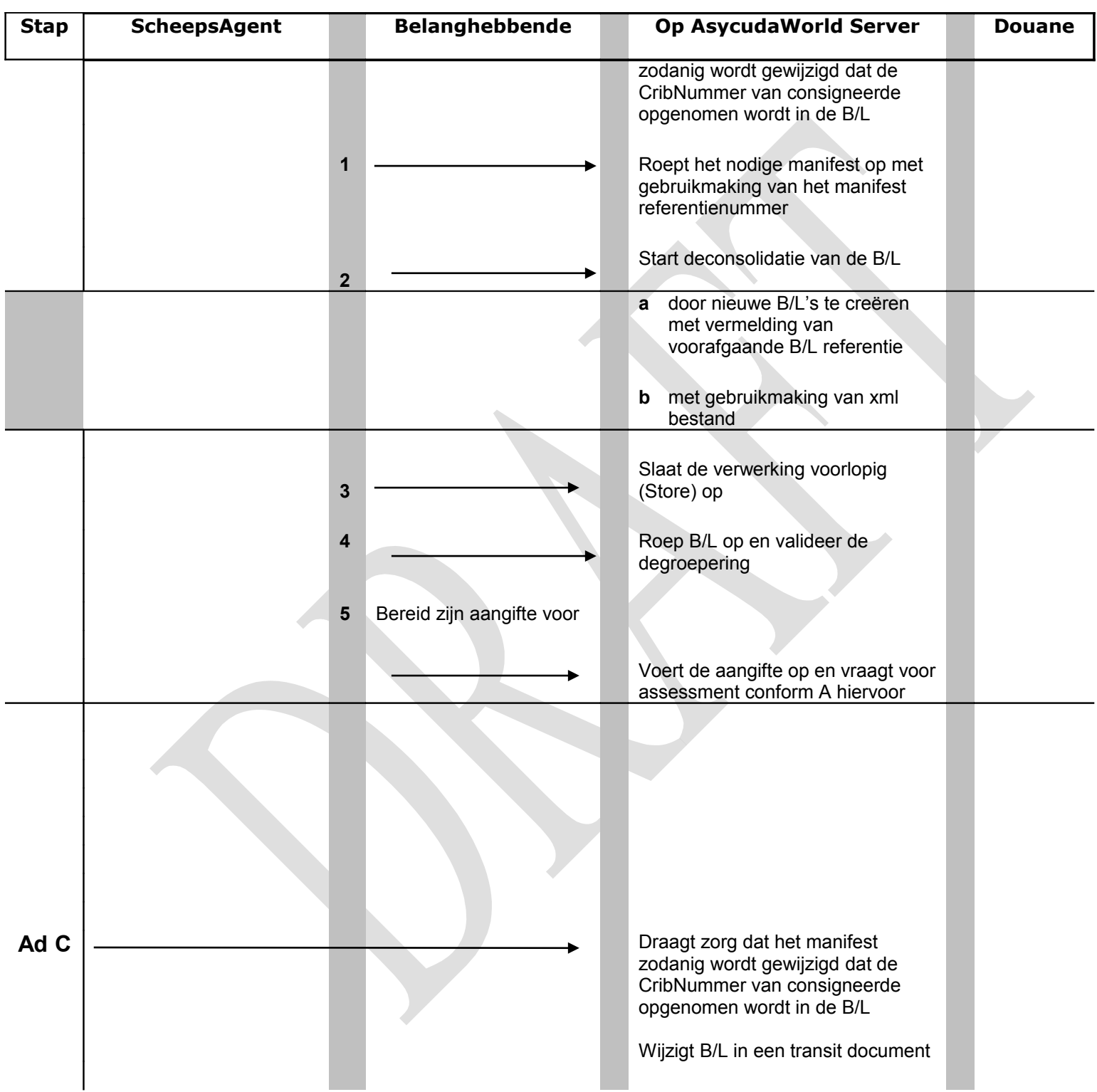

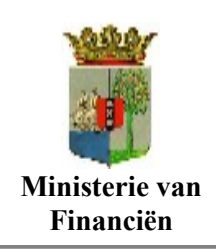

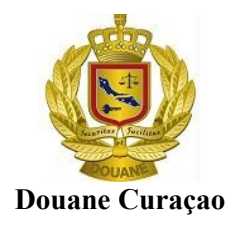

### **Handmatig Deconsolidatie/Degroeperen**

#### *Master vrachtbrief*

Als een vrachtbrief als **master** (vrachtbrief soort: **002**), is toegevoegd aan het manifest dient deze te worden gedegroepeerd (deconsolideren) tot een niveau van huis vrachtbrief voordat men hierop aangiften kan doen. Dit is het principe van het Lichtermanifest proces.

Het is de code dat men bij vrachtbriefsoort invoert dat bepaalt dat de vrachtbrief een master is of niet.

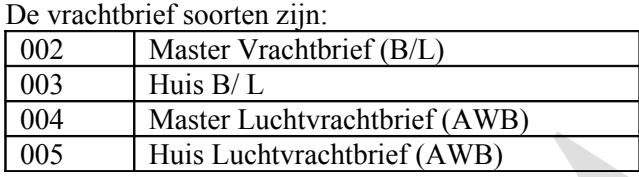

Een master vrachtbrief dient steeds eerst te worden gedegroepeerd terwijl een huis vrachtbrief niet gedegroepeerd kan worden.

### *Handmatig degroeperen (deconsolidatie) van een master vrachtbrief.*

Alvorens met degroepage te kunnen beginnen moet u van de scheepsagent / luchtvaartmaatschappij de volgende informaties ontvangen:

- 
- 
- 3. Datum van vertrek laatste aanloophaven en Komt in het vak "Date of departure"
- 

1. Kantoor van binnenkomst Moet straks ingevuld te worden bij "Office of arrival" 2. Reis/vliegnummer In te vullen bij "Voyage Number" 4. Vrachtbrief referentiegegevens Dit is de master vrachtbriefnummer welke ingevuld dient te worden in " Previous document."

**Noot:***Wees ervan verzekerd dat de vrachtbrief door de scheepsagent / luchtvaartmaatschappij als master is toegevoegd en dat uw crib nummer als consignee in de vrachtbrief is opgenomen*.

#### *Stap 1 Vrachtbrieven toevoegen*

Met deze gegevens zijn wij klaar om met de degroupage te beginnen.

Om een vrachtbrief handmatig te degrouperen dient dat te geschieden **door nieuwe vrachtbrieven toe te voegen**.

Om een nieuwe vrachtbrief toe te voegen kies de volgende opties vanuit uw Document Library **< Cargo manifest> < Data management > < Manual Capture >**en klik met je rechter muis op **<Waybill >. en kies < Nieuw >** Zie fig. 1

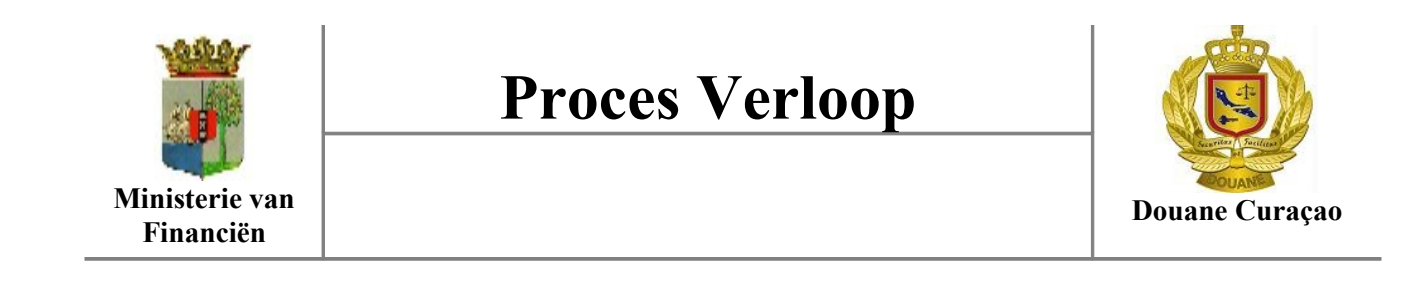

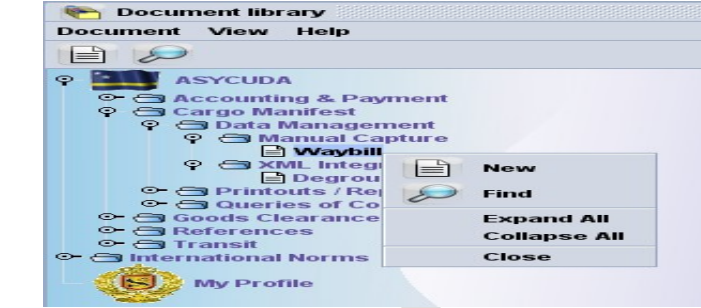

Fig. 1 oproepen van een nieuwe vrachtbrief formulier

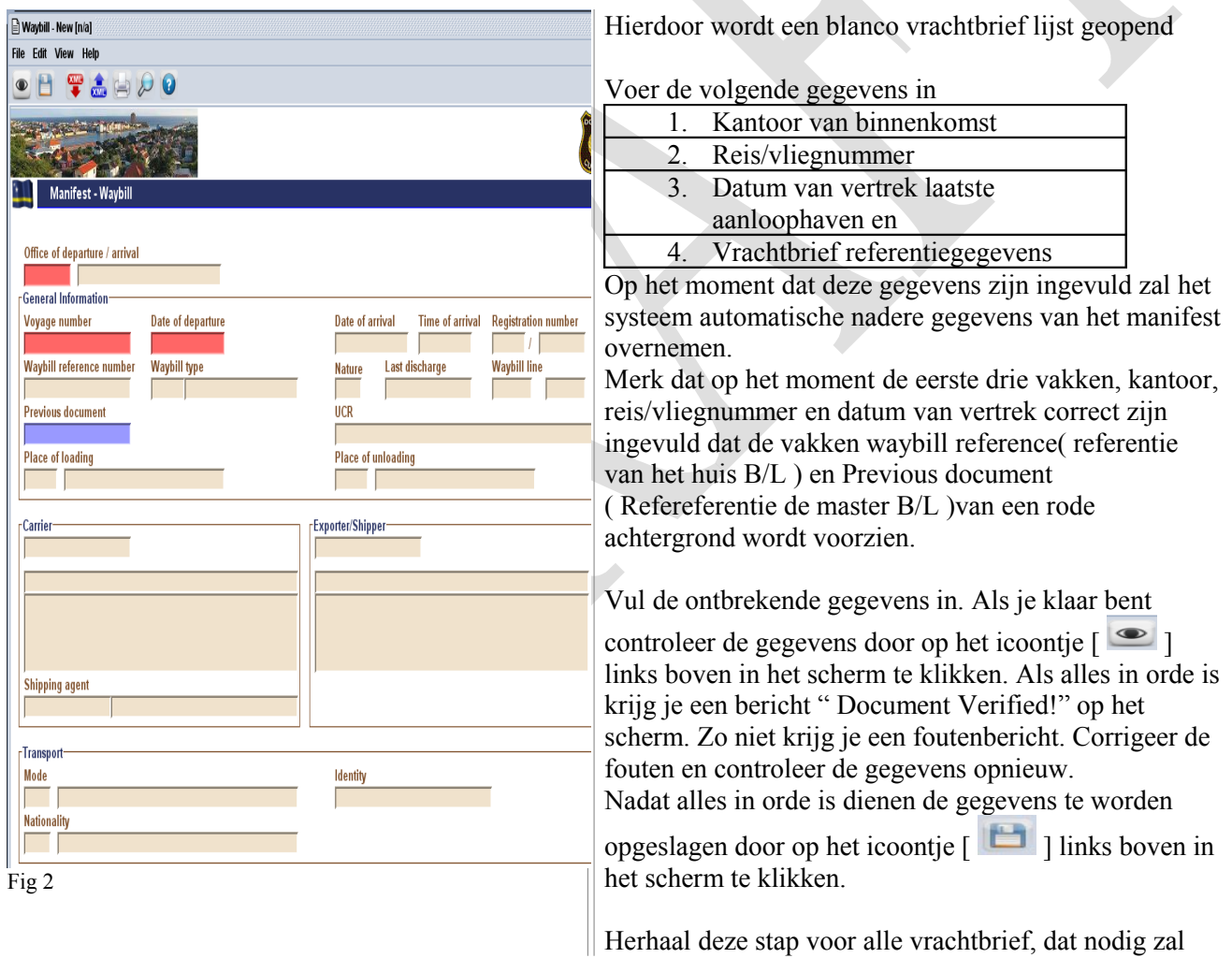

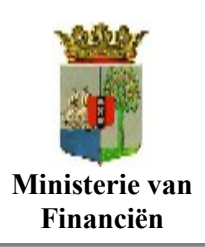

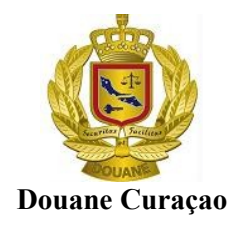

zijn voor de degroepage.

#### *Stap 2 Vul de vrachtbrief gegevens in*

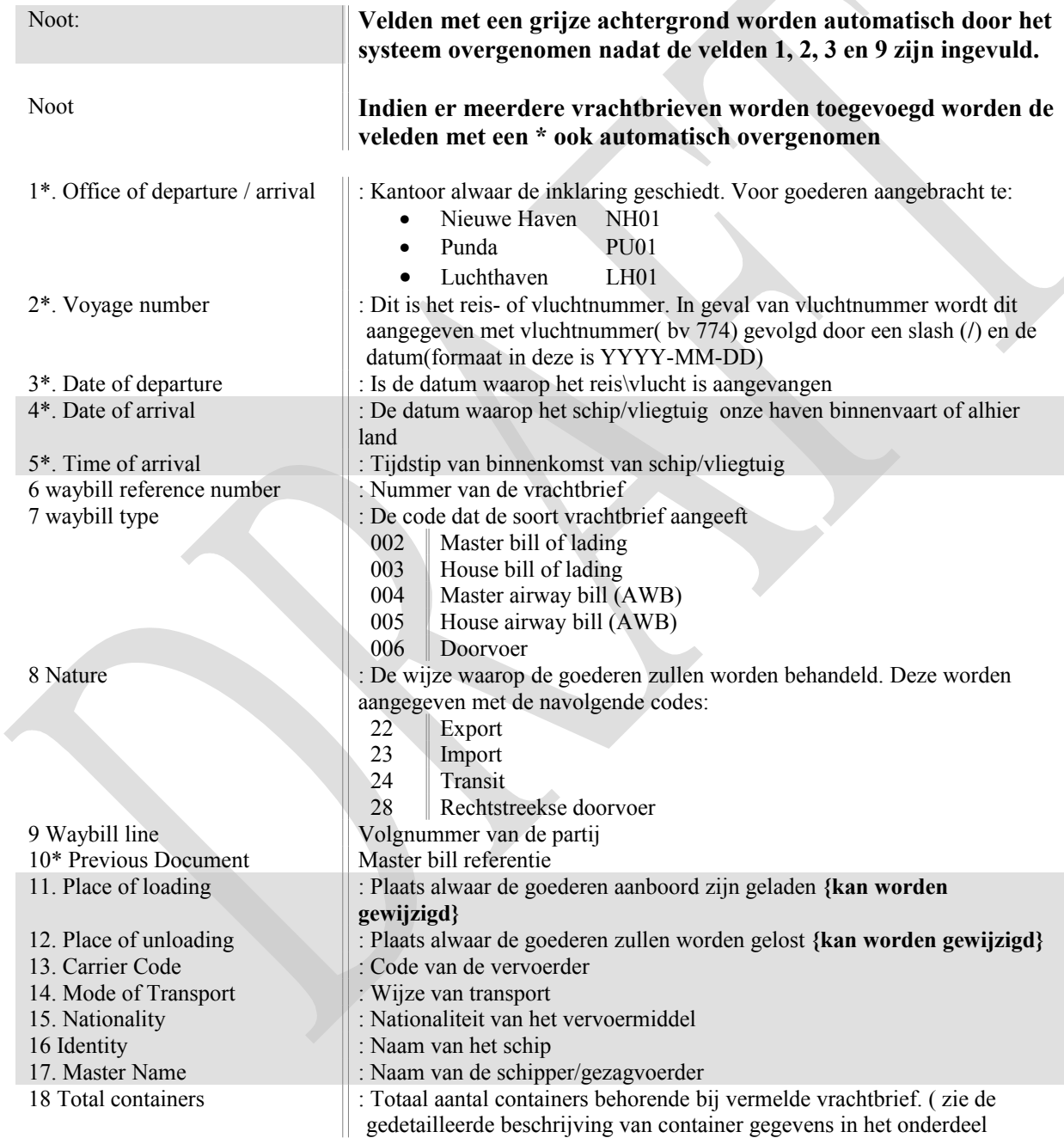

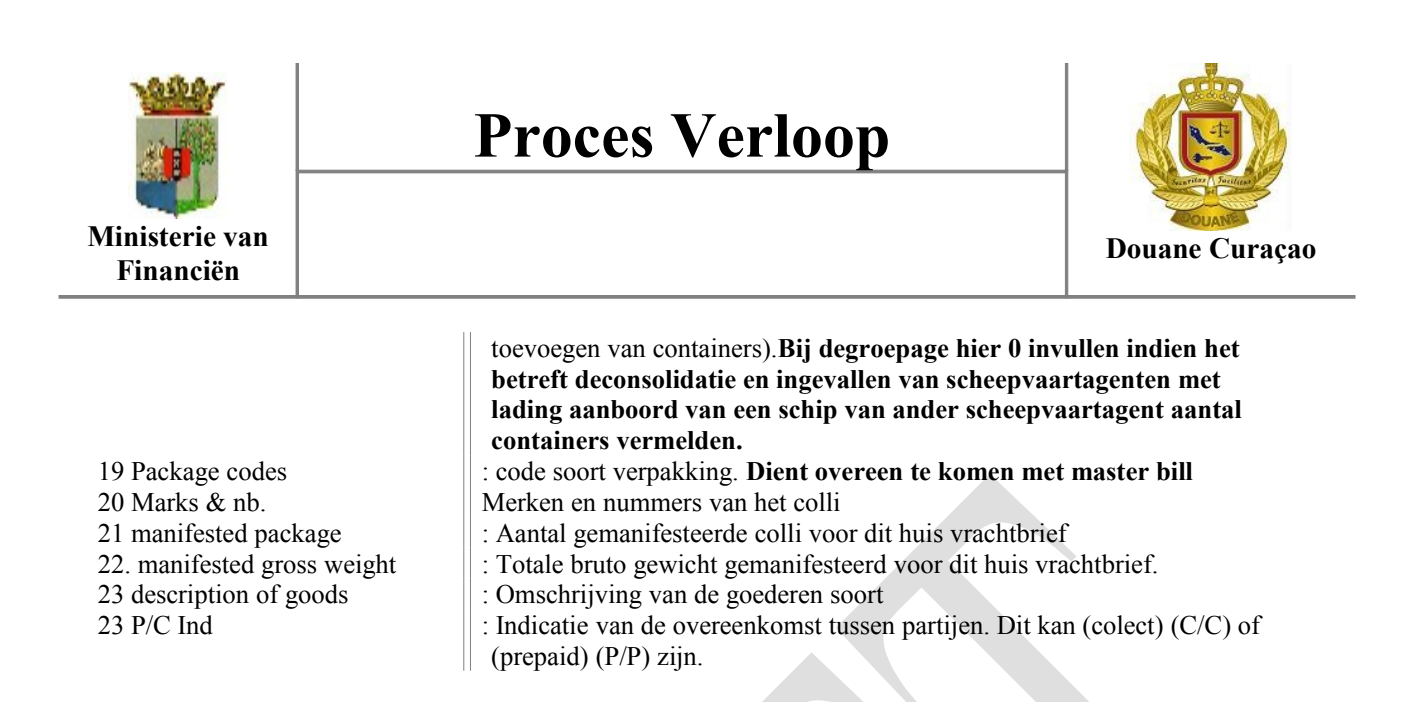

### **Container gegevens toevoegen**

Indien de goederen gelost en opgeslagen zullen worden in een douaneloods kunt u dit gedeelte overslaan.

Dit gedeelte is vooral bestemd voor de scheepvaartagenten die containers hebben aanboord van een schip die vertegenwoordigd wordt door een andere scheepvaartagent

#### *Stap 1 Open het formulier om containergegevens op te voeren*

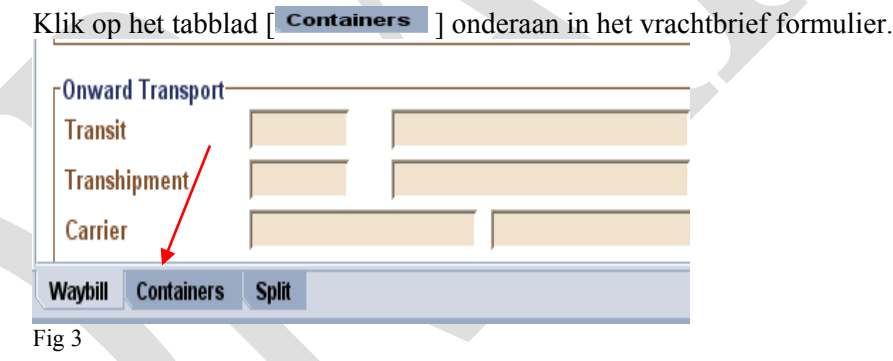

#### *Stap 2 voeg container(s) gegevens toe aan het vrachtbrief formulier*

In het geopende formulier (zie fig. 3a) dient voor elk container behorende bij de voormelde vrachtbrief de navolgende gegevens te worden ingevoerd.

ctn. Type Soort container

Container Number Containernummer<br>Nbr. of pkg aantal colli in de co aantal colli in de container  $E/F$  vol of lege container

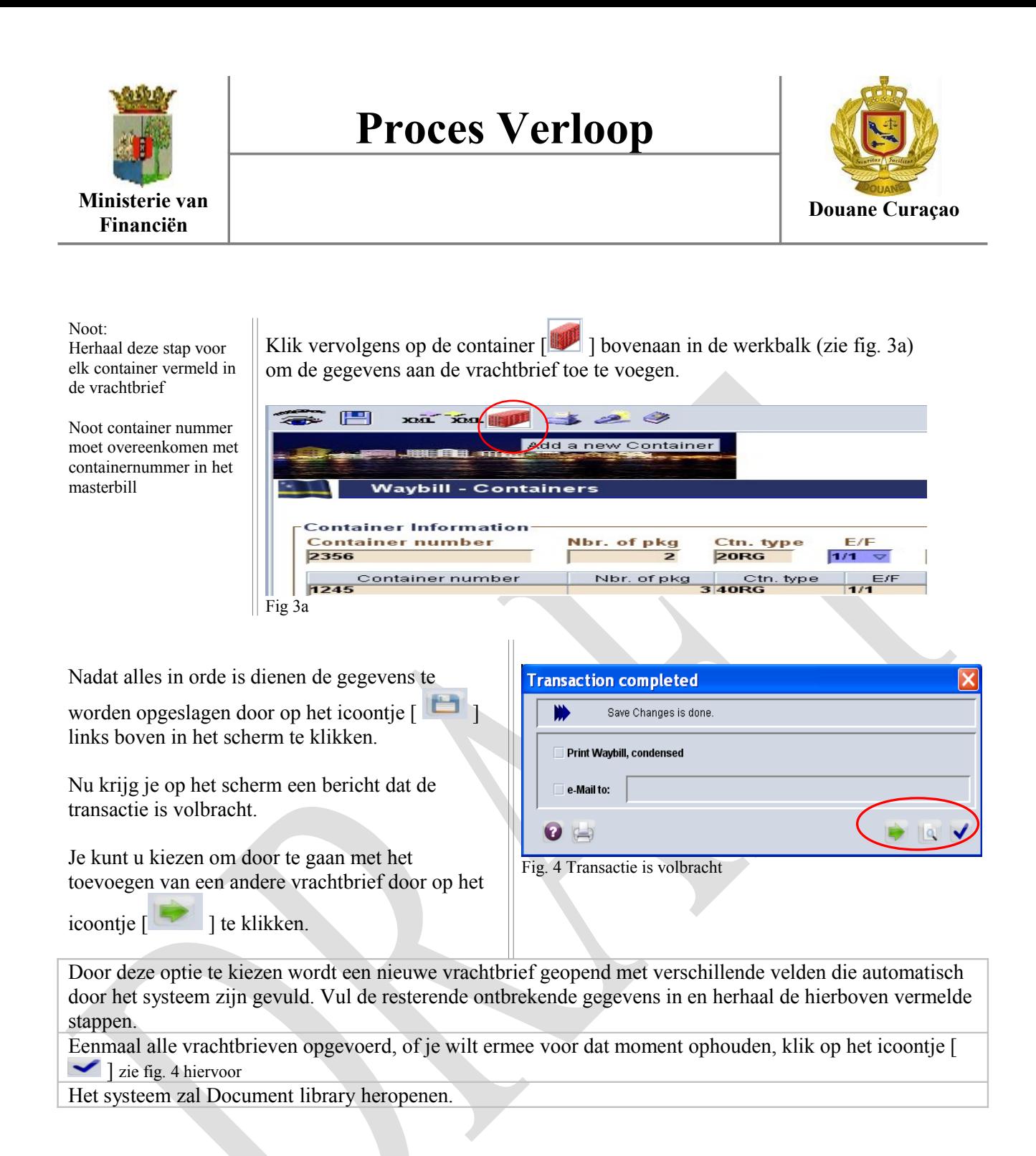

### **Valideren van de degroupage.**

#### *Manifest ophalen voor registratie.*

Indien de manifest nog niet is geregistreerd dient deze nu te worden geregistreerd teneinde de degroepage te kunnen valideren. Zoek het manifest op en klik met je rechter muis op < Direct Registratie > om deze te registreren. (Indien het manifest reeds geregistreerd is kan je dit gedeelte overslaan ).

Om het gewenste manifest op te zoeken kies de volgende opties vanuit uw Document Library **< Cargo manifest> < Data management > < Manual Capture >**en klik met je rechter muis op **<Algemene deel**

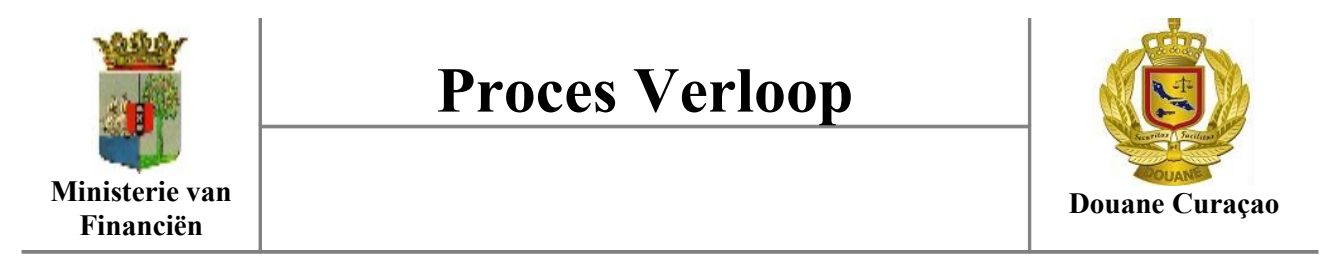

fig. 5 Zoek scherm

01-0

Algemene deel finder : Vinden

document Algemene deel

lы

lal

 $|_{\mathbf{a}}|$ 

argument

m

Losplaats Reis-Muchtnummer al Vertrekdatum Zee/Luchtvaartmij

Name

Code Aangiftekantoor al Laadplaats

Registratienummer al Registratiejaar Datum van registratie al

Document Status Barcode

**>.en kies , Find >** Zie fig. 1 om het zoek scherm te openen.

In dit scherm kan je criteria aan brengen om het zoeken te vergemakkelijken. Je kan ook gewoon alles opvragen. Invul je zoek criteria

in en klik op het icoontje  $\sim$ ] rechts onderaan in het scherm om met de zoekopdracht op te starten. Afhankelijk van je selectie criteria wordt op het scherm een lijst van de manifesten die voldoen aan de criteria weergeven.

Noot: In de meeste gevallen is het manifest al geregistreerd op het moment dat je met de degroupage begint.

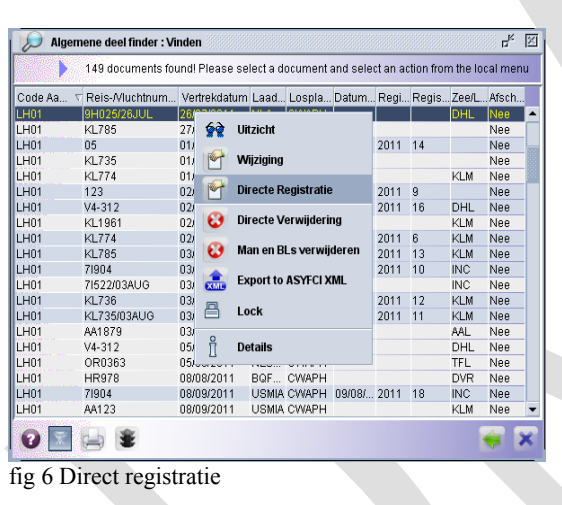

Selecteer de gewenste manifest en klik met je rechter muis hierop en klik vervolgens op de optie < Directe Registratie > Als alles klopt krijgt je op je scherm informatie met betrekking de registratie.

Please enter data for selection criteria, and proceed to find a specific

waarde #1

 $F = \overline{X}$ 

waarde #2

 $2x$ 

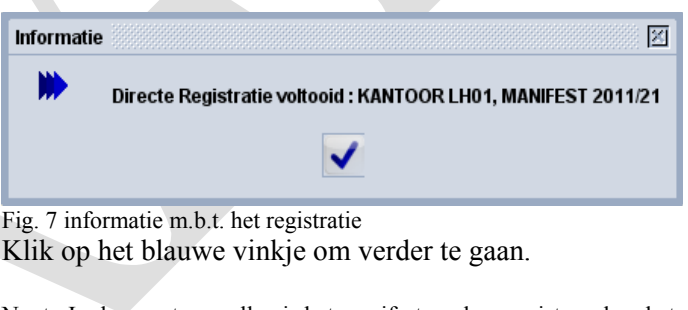

Noot: In de meeste gevallen is het manifest reeds geregistreerd op het moment dat je met de degroupage begint..

### **Master vrachtbrief ophalen voor validatie.**

Nadat alle subvrachtbrieven zijn opgevoerd dienen deze toegevoegd te worden aan het manifest. Dit geschiedt door de degroupage te Valideren. Valideren van degroepage kan geschieden via de **vrachtbriefbrief "Finder"**

Klik met je rechter muis op de **master vrachtbrief** en kies < Valideer Degroepage>. (Zie figuren 8 en 9)

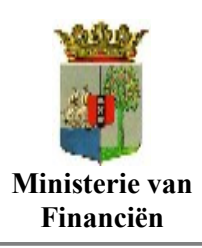

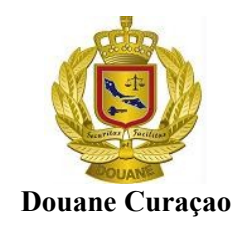

Om het gewenste master vrachtbrief op te zoeken kies de volgende opties vanuit uw Document Library : **< Cargo manifest> < Data management > < Manual Capture >**en klik met je rechter muis op **<Waybill >.en kies, Find >** Zie fig. 1 om het zoek scherm te openen.

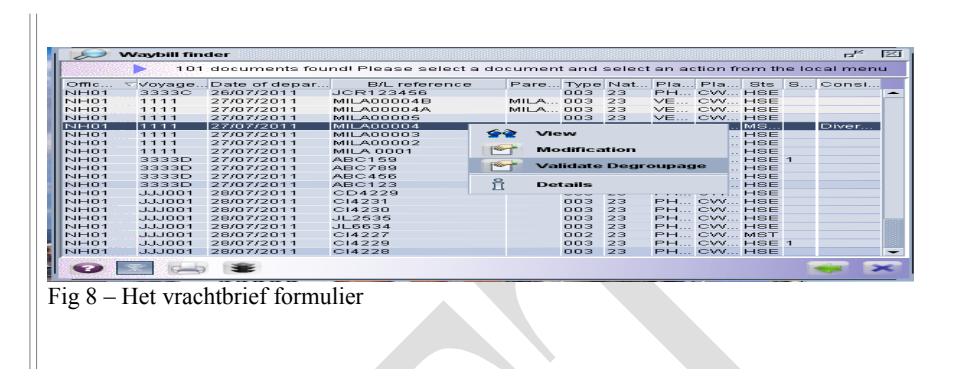

Als de degroupage is voltooid ontvangt je hiervan een bericht op je scherm

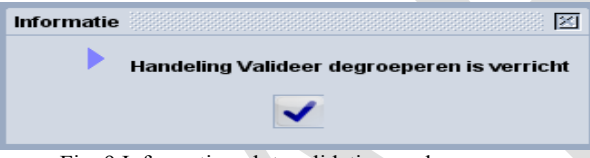

Fig. 9 Informatie m.b.t. validatie van degroepage.

#### **Subvrachtbrieven bezichtigen**

De subvrachtbrieven zijn te bezichtigen via de vrachtbrieven lijst

Dit is te bezichtigen via de vrachtbrief finder.

LH01 – 811-060611 – 06/06/2011 – BOL1 is de master vrachtbrief ( Soort 002).

LM-2 en LM-3 zijn de subvrachtbrieven van de master

vrachtbrief BOL1 – (zie Fig 10)

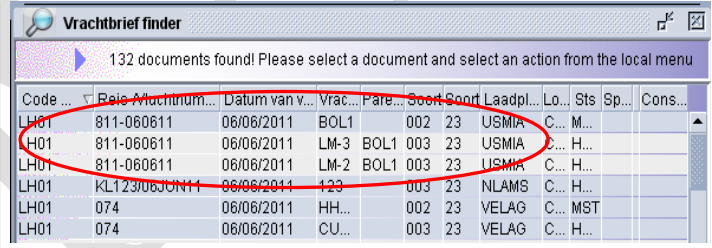

Fig 10

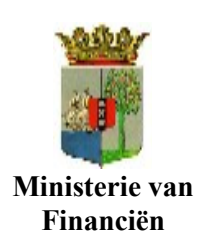

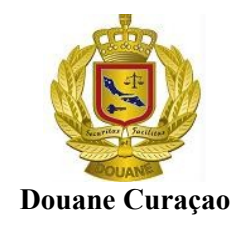

**A**SYCUDAWorld **P**roject **T**eam hoopt dat deze handleiding voor u behulpzaam was geweest in het voltooien van het voorlopig opslaan en registreren van een cargo manifest gebruikmakend van het Cargo manifest module van ASYCUDAWorld.

Een ieder die nader uitleg of begeleiding nodig heeft gelieve contact op te nemen met de ASYCUDAWorld Project Teamleden via:

Tell. : 461 6350 tst. 206/ 207 Email : asycuda.World @curacao-gov.an